# **Teacher Entry of Discipline Referral**

This document gives instruction on how a Teacher will enter a discipline referral for a student.

### **1. Open the appropriate Gradebook and click on the student icon**

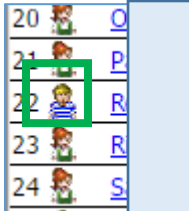

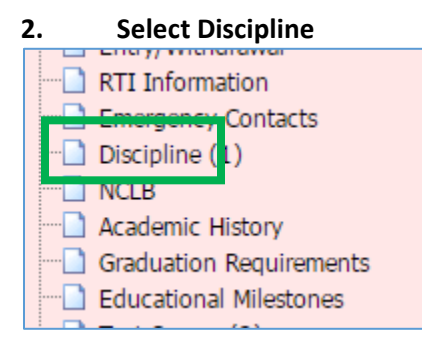

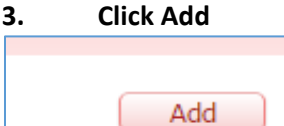

#### **4. Select appropriate options and enter a comment**

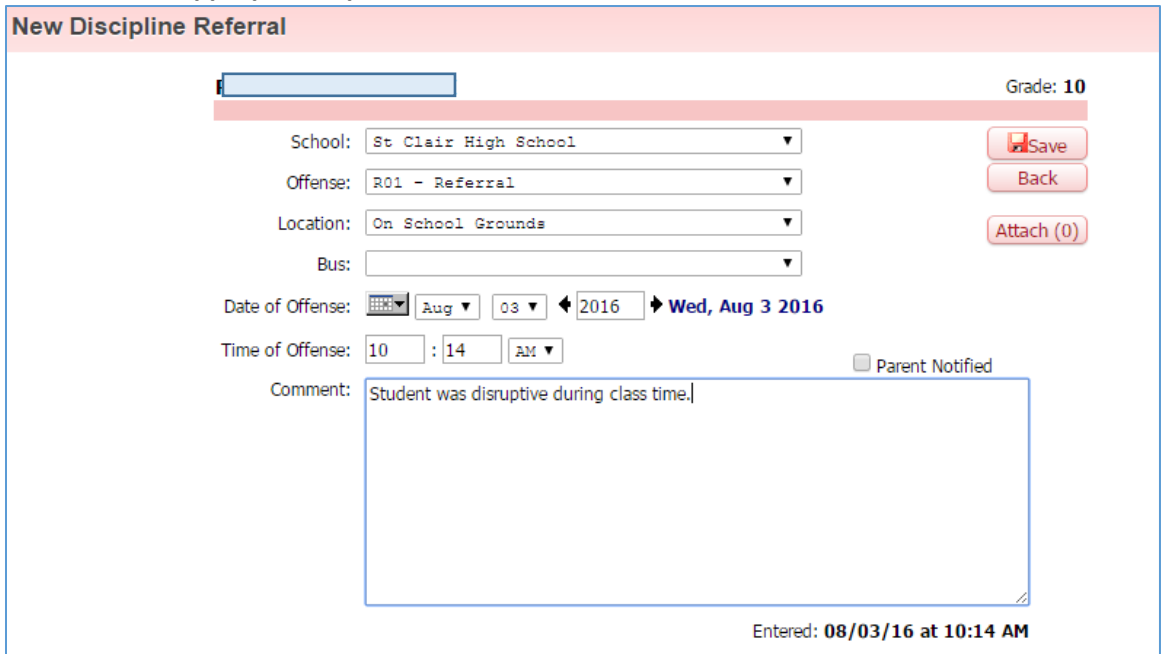

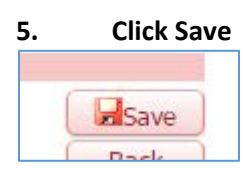

## You will now see there is (1) Referral

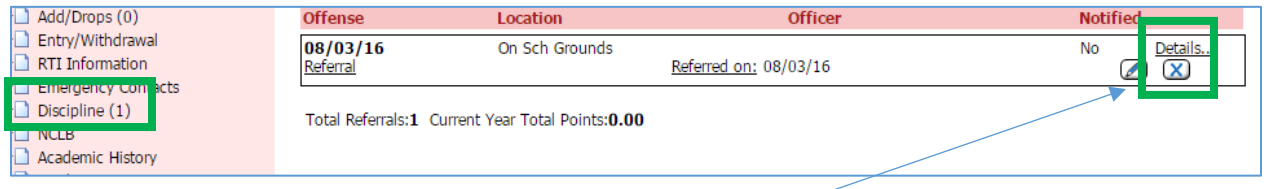

### *If you added a referral to the wrong student simply click on the X to delete the referral from the incorrect student.*

After the referral has been entered an email will be sent to the appropriate staff for your building (typically the Principal/Assistant Principal and Discipline Secretary) indicating you have entered a referral to be processed.